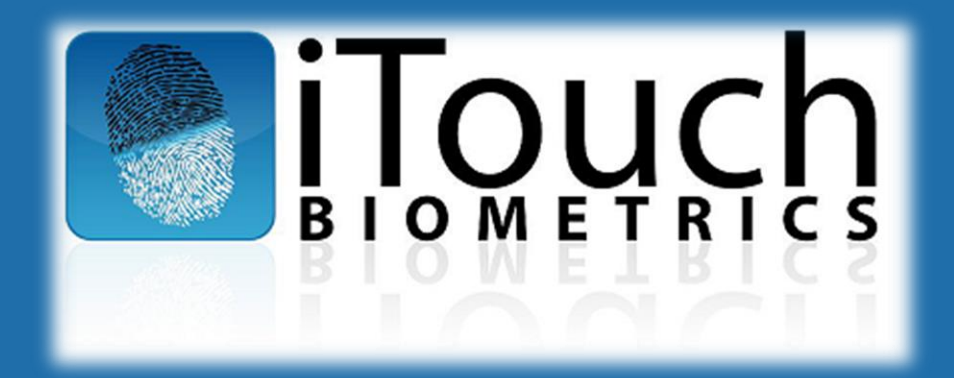

# **Accurate-ID and Livescan Operation: OPERATOR'S QUICK GUIDE**

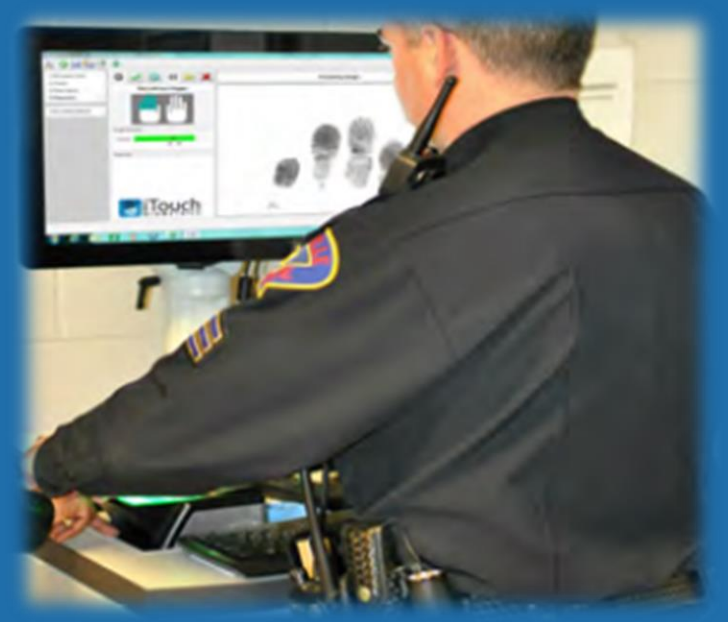

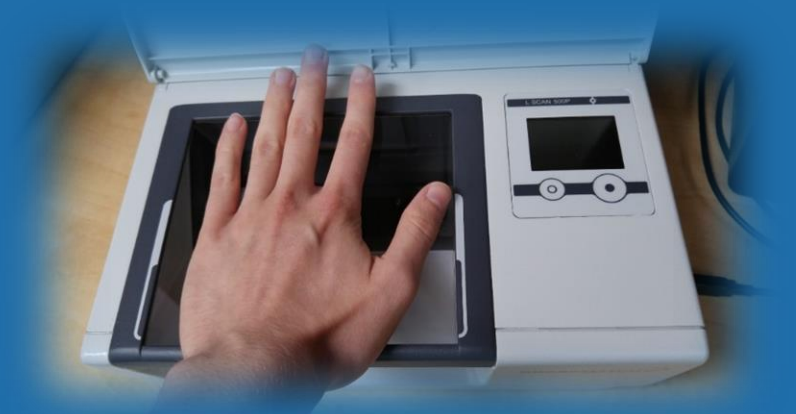

*ATID 1.1.598.0 (IL) 06/24/2016 V 2.2*

# TABLE OF CONTENTS:

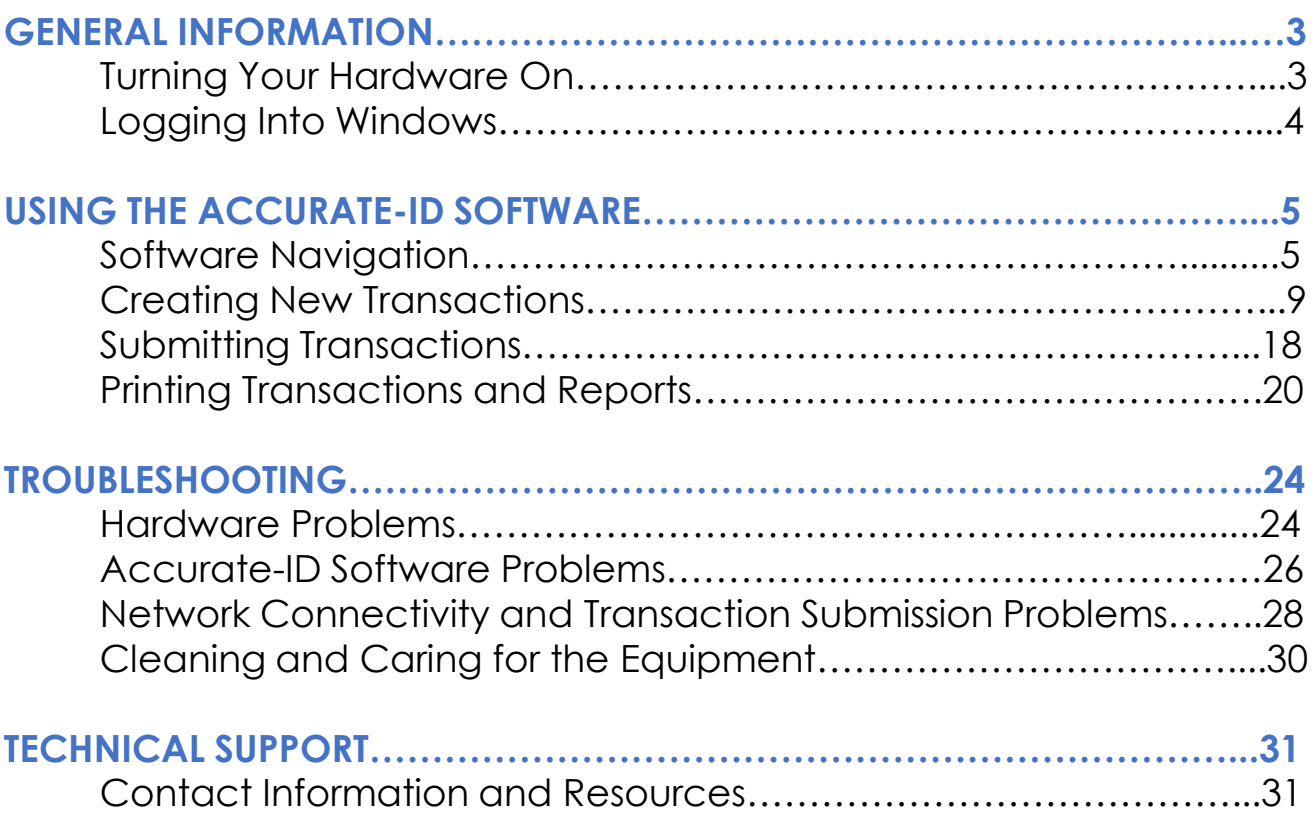

#### Want to know about more Accurate-ID features?

Accurate-ID can also do things like export mugshots, import transactions, create a digital photo line-up, or communicate with your existing domain network. Talk to your IT Administrator or Supervisor for more information about these features. Our Technical User's Guide contains information about all of Accurate-ID's advanced functionality. Feel free to contact our technical support team at *(847) 706-6789 ext.104 or support@itouchbiometrics.com* if your agency requires additional user guides.

#### **General Information**

#### **Turning Your Hardware On:**

- a. Press the power button (usually towards top of unit).
- b. Windows 10 will load.
- c. The Windows logon screen will load.

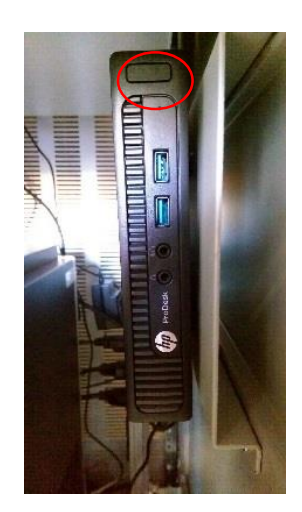

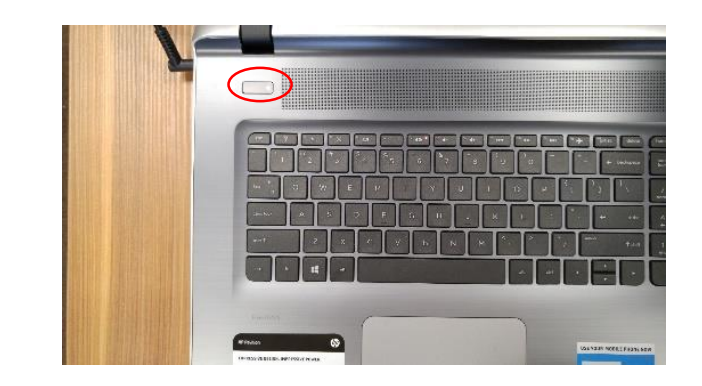

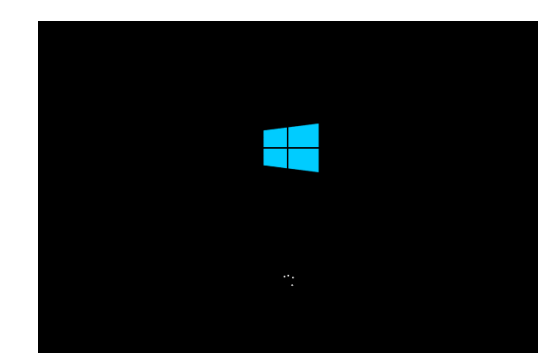

# **General Information**

#### **Logging Into Windows:**

- a. Select the iTouch user (ie. iTouch User) that you have been assigned.
	- $\checkmark$  Talk with your IT Administrator or Supervisor about your permissions as a user.
	- $\checkmark$  Account credentials are managed by your local IT service provider. If you have questions about the default credentials contact the iTouch technical support team with the information on pg. **31.**
- b. Depending on your user configuration, Accurate-ID will automatically launch or can be opened by double-clicking on the green thumb icon. This icon is located on the Windows Desktop.

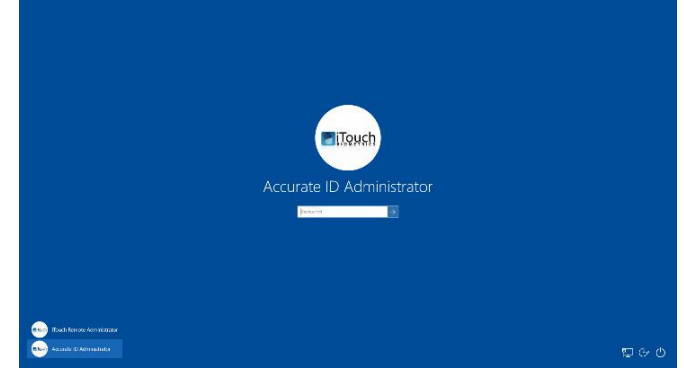

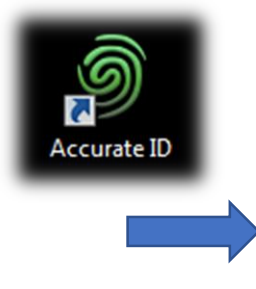

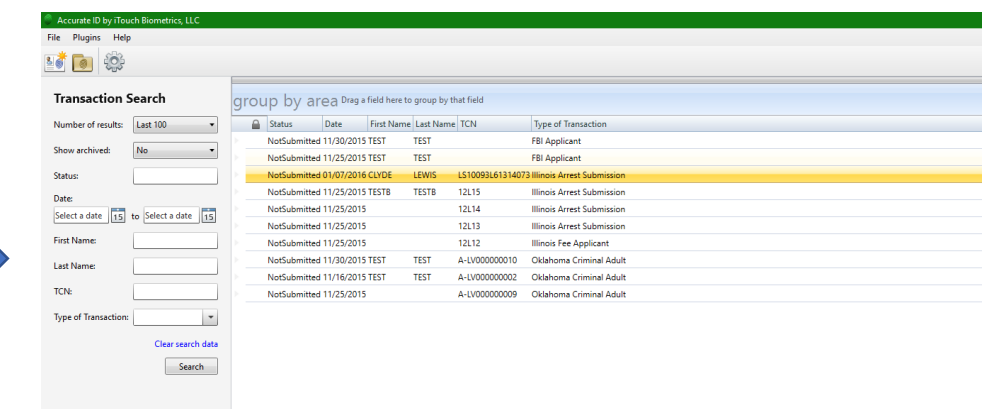

#### **Software Navigation**

- a. Welcome to the *Home Page*.
- b. On the home-page there are three primary areas:
	- 1) Navigation Field
	- 2) Search/Filter Field
	- 3) The Transaction View

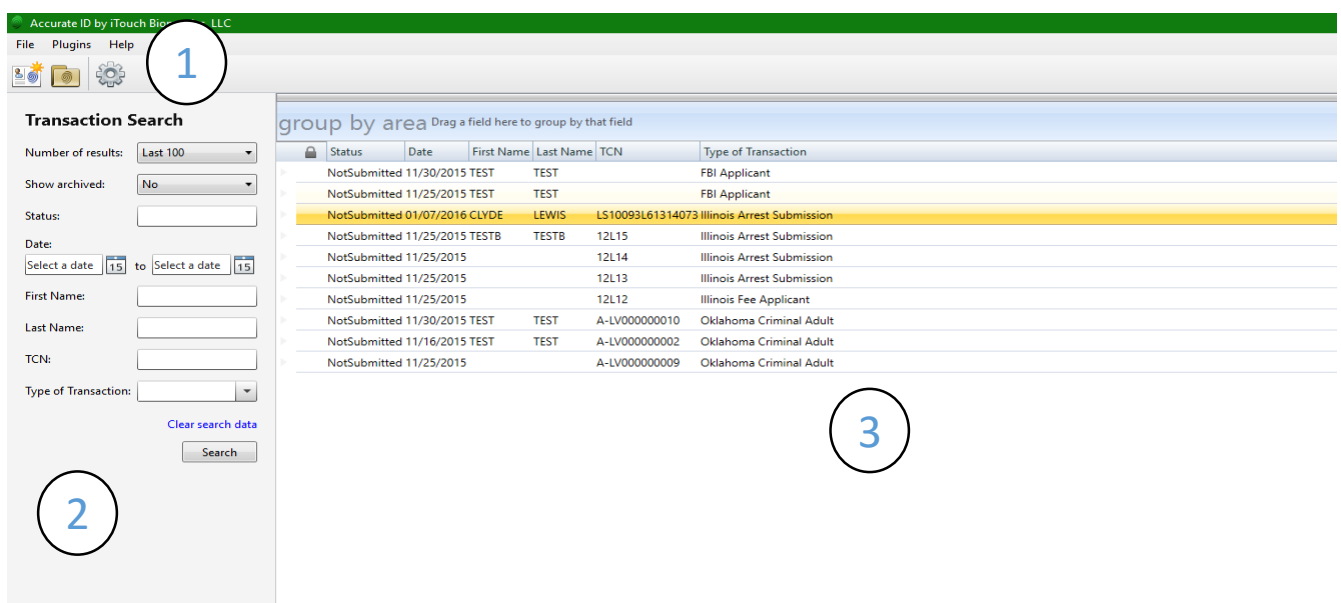

#### **The Navigation Field**

- a. Three options appear within the *Navigation Field*
	- 1) New Transaction

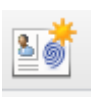

- Select this option to start the *Transaction Wizard* and create a new transaction.
- 2) Open Transaction Select this option to open a Windows *File Explorer* prompt where you can import transactions from external systems (ie. JMS or RMS systems).
- 3) Administrator Settings Select this option to configure more advanced features of the Accurate-ID software (ie. scan quality settings, photo export, search fields, and more).

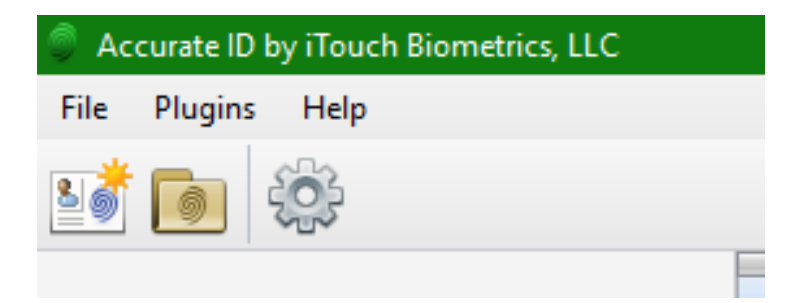

#### **The Search/Filter Field**

- a. Use the Search Field to locate specific transactions with demographic key words or other criteria.
- b. Use the filters on the left-hand side of the *Home Screen* to specify a search by name, date, transaction control number (TCN), and more.
	- $\checkmark$  Additional search filters can be added or removed under *Administrator Settings* talk to your Administrator or Supervisor to configure these settings.
- c. After entering the desired search criteria, select "Search." Records matching your description will appear in the *Transaction View Field*.
	- Use "Clear Search Data" to clear previously entered data. Select "Search" to display all transactions again.

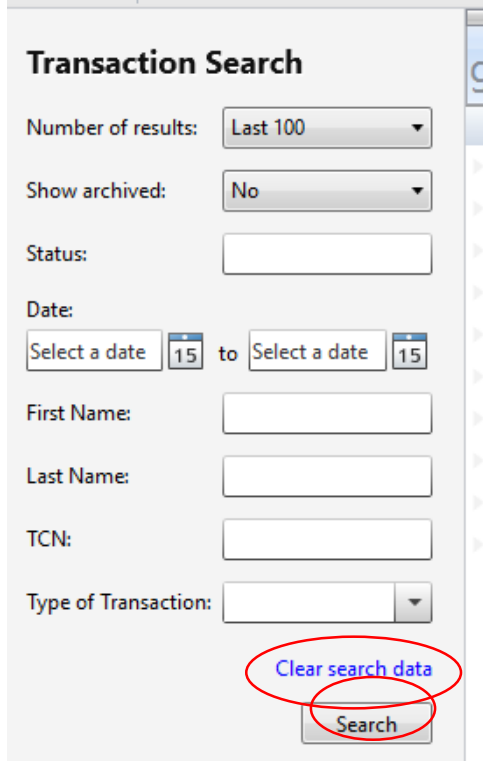

#### **The Transaction View Field**

- a. Use the *Transaction View Field* to see transaction information at a glance.
	- $\checkmark$  Categories that are listed here can be adjusted. Talk to your Administrator or Supervisor to change these settings.
- b. Organize and re-arrange transactions by clicking or dragging the tops of each column.
- c. Transactions can be grouped by category. Drag the top of a column into or remove it from the *Group By Area Field*.

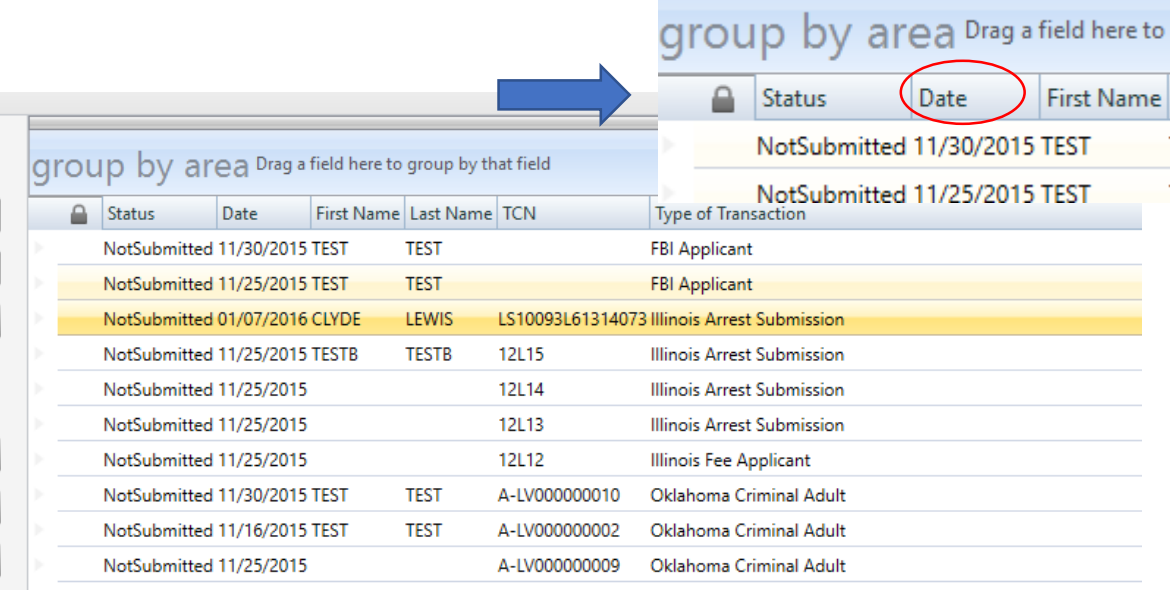

#### **Creating New Transactions**

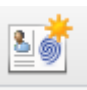

- a. Select the "New Transaction" icon from the top left-hand side of the *Home Screen.*
- b. Select the appropriate Type of Transaction (TOT) from the drop-down menu.
	- $\checkmark$  Make sure to chose the right TOT. Data cannot be transferred between TOT templates.

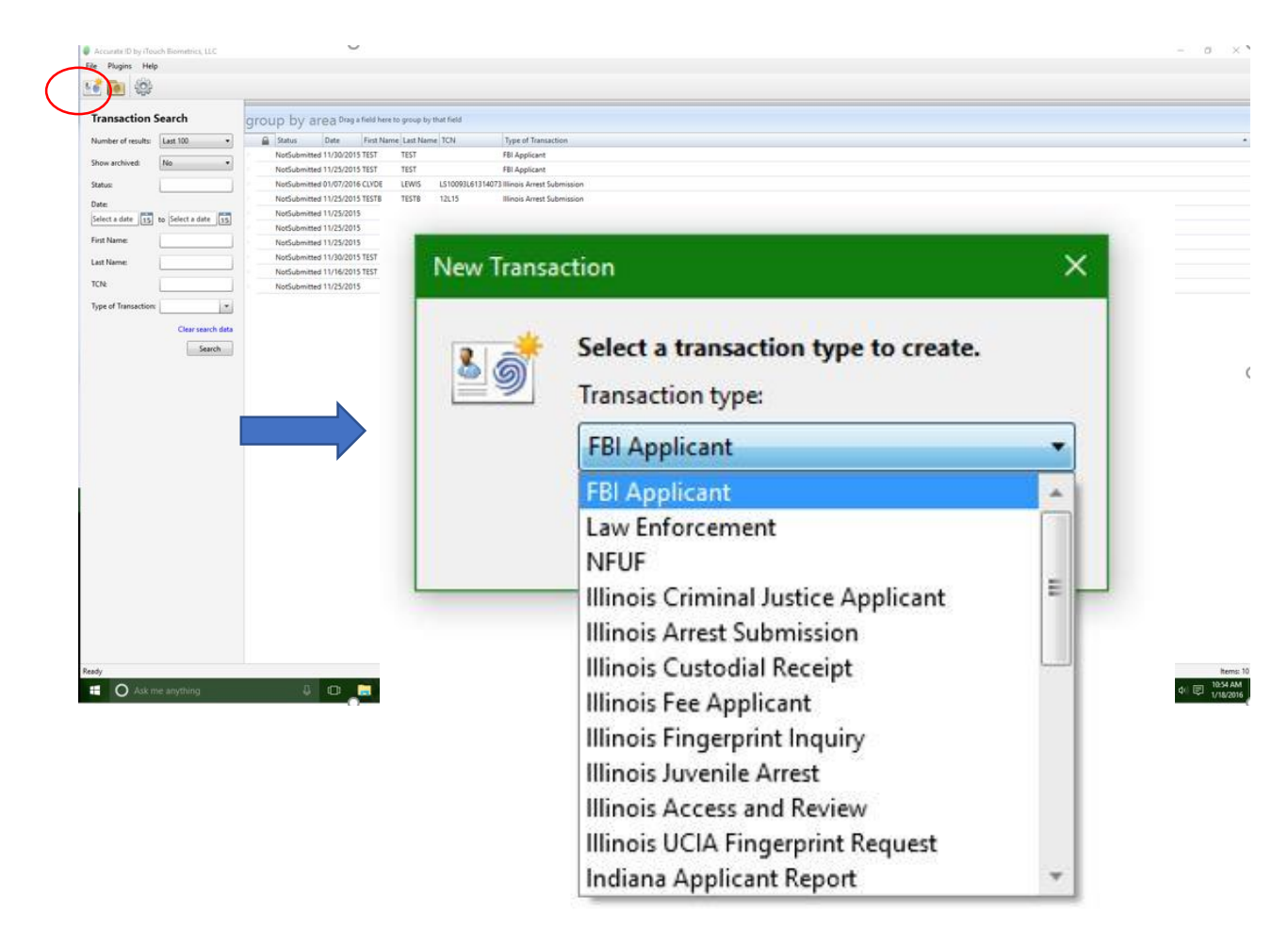

# **Creating A New Transaction 1. Enter Demographic Information**

- a. Type the demographic information*.*
- b. Bold fields are **required**.

AF

- Select "All Fields" (AF, top left-hand side) if you need to enter optional information such as aliases, SSNs, and more.
- c. For more information about a particular field read the *Description* on the right-hand side of the screen.
- d. Select *"*Next" from the bottom or Step 2 from the left-hand side to progress to *Charges* or *Photo Capture.*

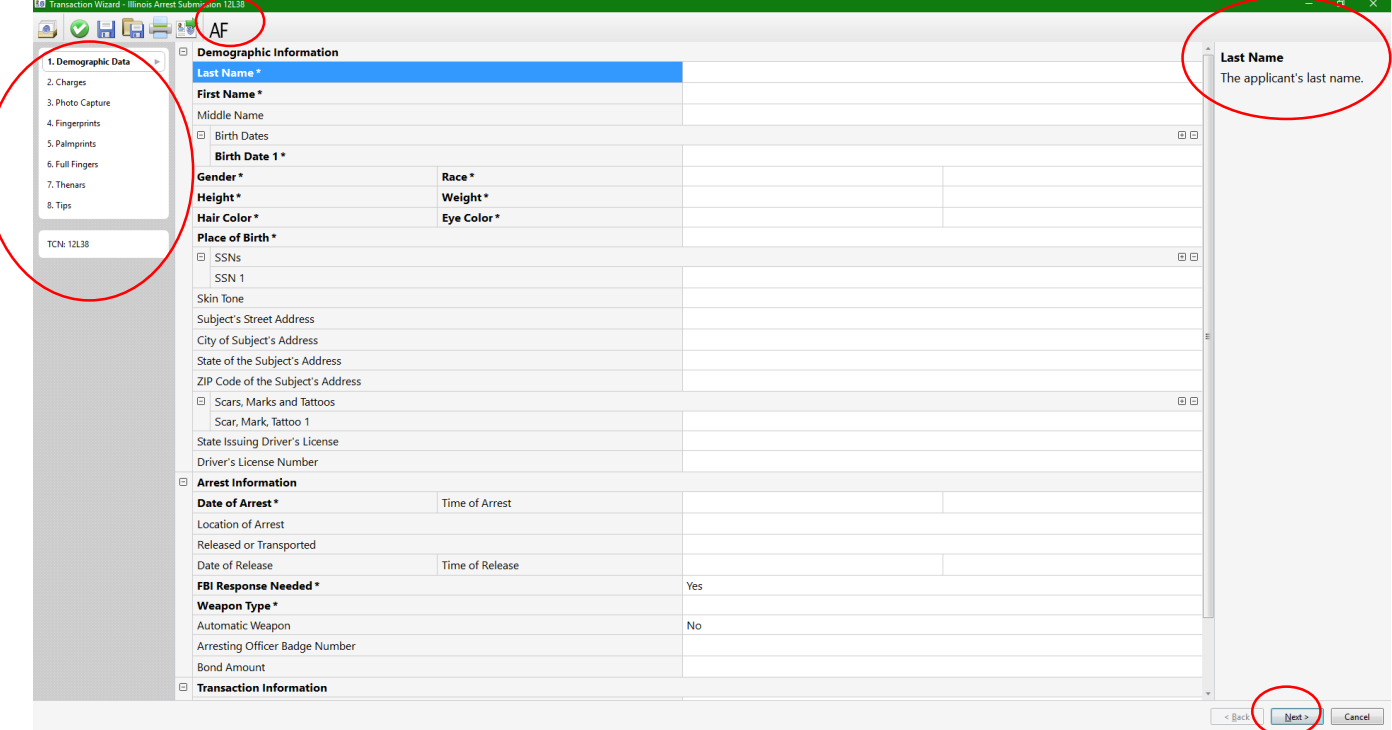

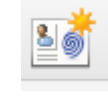

#### **Enter Arrest Charges**

**Creating A New Transaction**

**\***(This step may or may not be required by your organization).

- a. Use the drop-down menus to enter information.
- b. Select "OK."

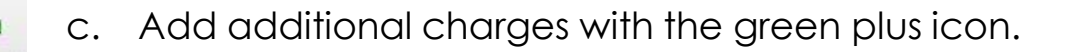

- d. Edit existing charges by first clicking on the appropriate charge and then selecting the pencil icon.
- e. Delete an existing charge by clicking on the appropriate charge and then selecting the red X icon.
	- f. Select "Next" at the bottom, or Step 3 on the left-hand side to proceed to *Photo Capture* or Fingerprints.

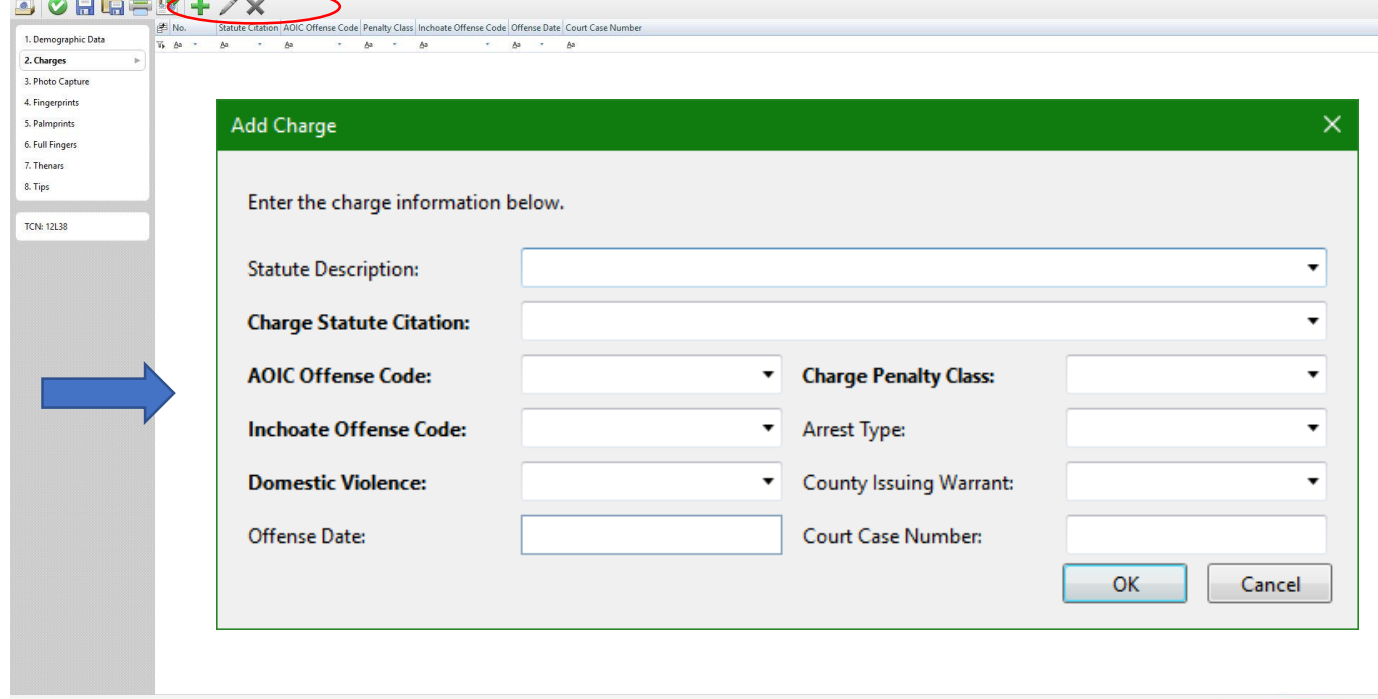

▲口的目

#### **Creating New Transactions 2. Photo Capture**

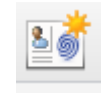

a. Position applicant for the live camera feed.

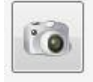

b. Capture the photo by selecting the camera icon.

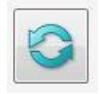

- c. If needed, re-capture a photo by selecting the refresh icon.
- d. Reposition the captured photo as needed by dragging the outline of the box with dotted green lines.
	- $\checkmark$  Do not crop or adjust the size of this box. It has been pre-configured to match state and FBI specifications.
- e. Accept and save the photo by selecting the green checkmark icon.

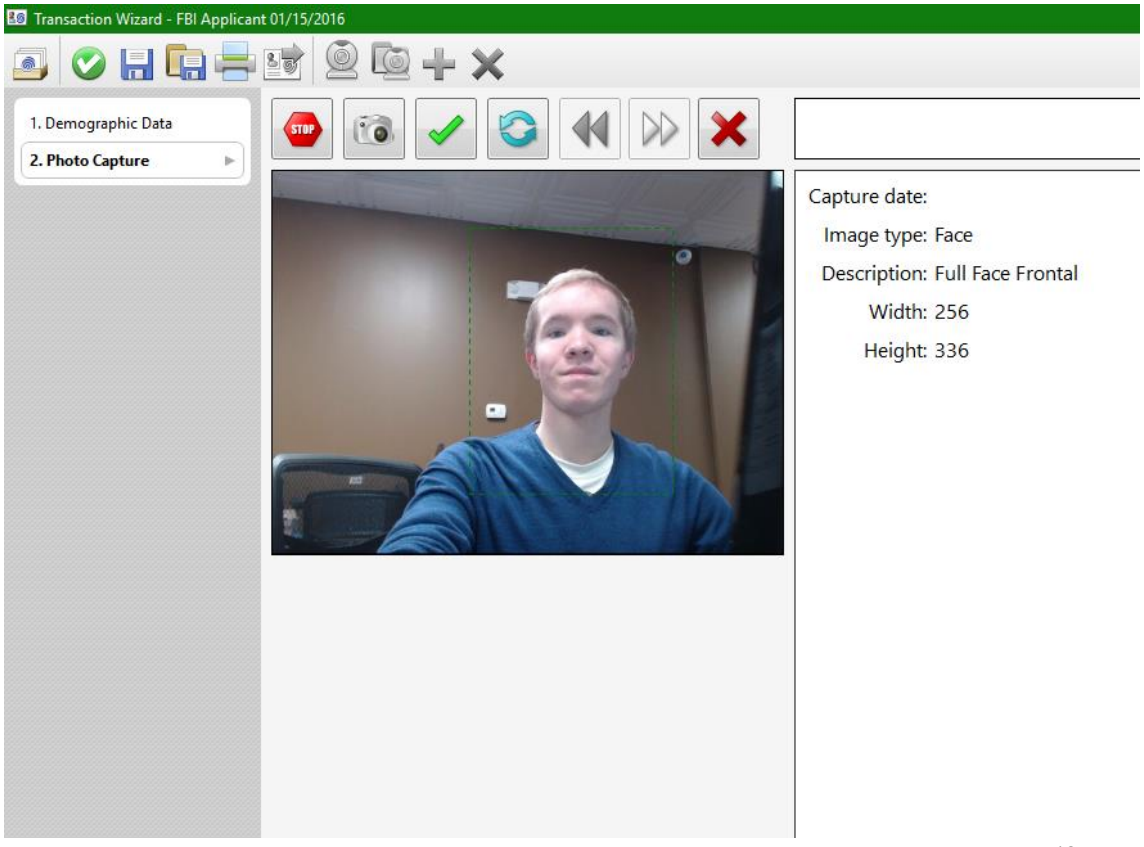

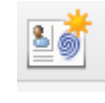

**Creating New Transactions Adding Additional Photos**

- a. The operator will automatically be prompted to take all required photos.
- b. Verify that all of your photos are displayed on the review screen.
	- $\checkmark$  If you do not see any photos displayed then the photos were not saved to the record. Make sure to select the

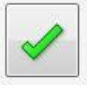

- green check mark icon to accept and save the photos to the record.
- c. Select the green plus icon to take additional photos (ie. scars, marks, tattoos, and additional shots).
	- d. Use the drop-down menu to label additional photos. Rightclick the blank box and select "Capture." Follow the same process from pg. **12** to capture additional photos.
	- e. Select "Next" at the bottom or Step 4 from the left-hand side to continue with the fingerprinting process.

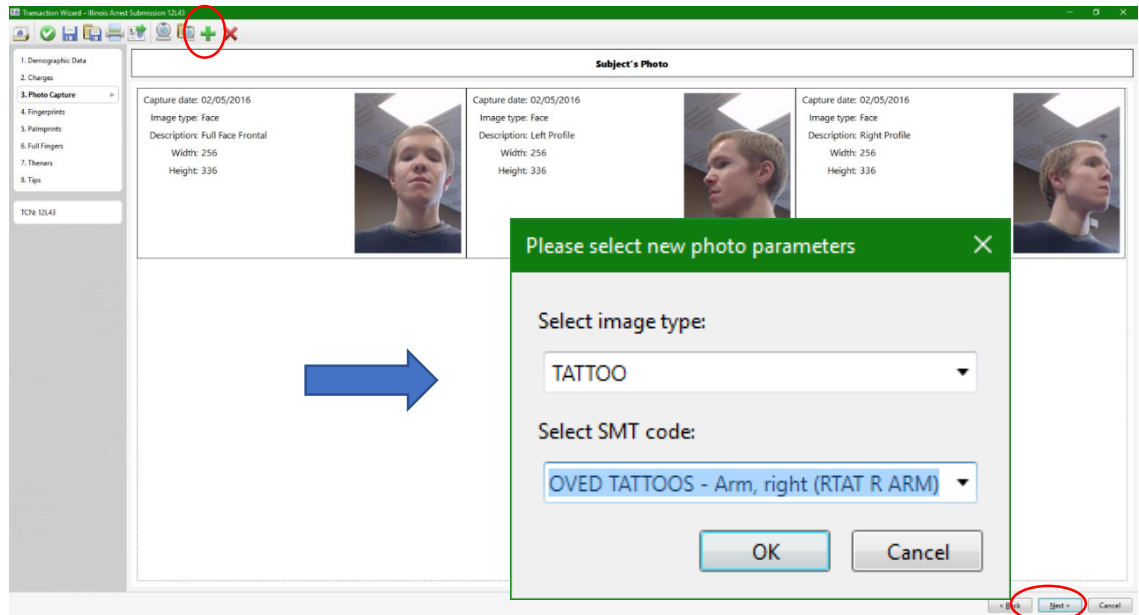

# **Creating New Transactions**

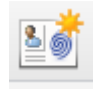

**3. Fingerprint Capture**

- a. Place fingers onto scanner as indicated by the diagram on the left-hand side.
- b. Prints will appear on live display on the right-hand side.
- c. Fingerprints are labeled, colored (ie. green, yellow, or red), and given a numbered score (0-100) depending on their quality.
- d. Note quality concerns or errors. These will appear under the *Diagnostic Area* of the bottom left-hand side.
- e. Follow the prompts and repeat as necessary.

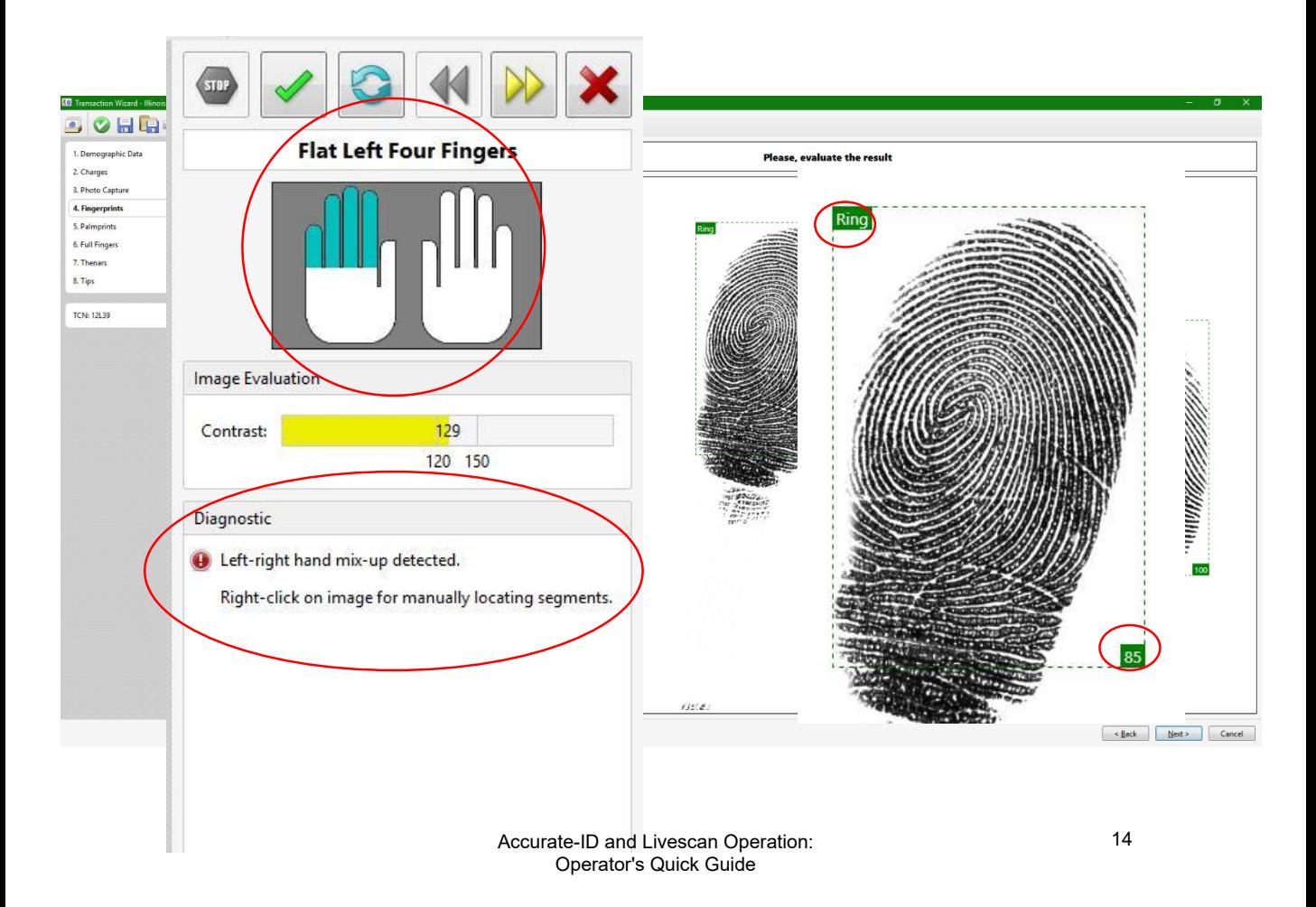

#### **Creating New Transactions**

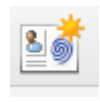

**3. Fingerprint Capture**

- a. Use navigational icons to accept, repeat, go back, or skip fingerprints.
- b. Skip bandaged or amputated digits with the yellow arrows icon.
- c. If necessary, explain why a fingerprint is being skipped.

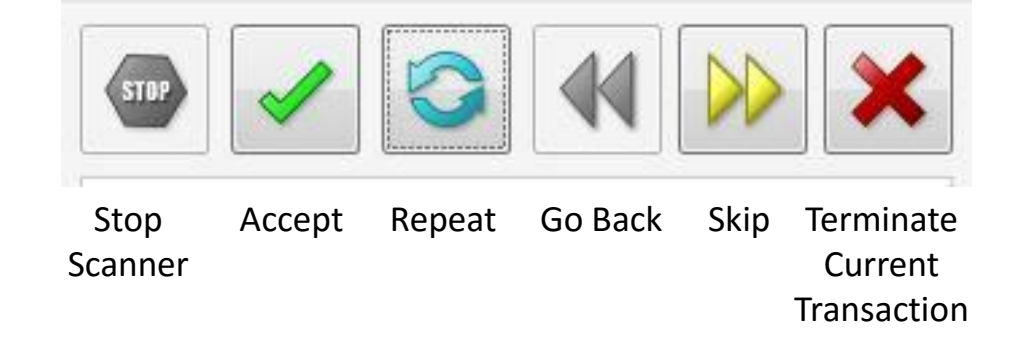

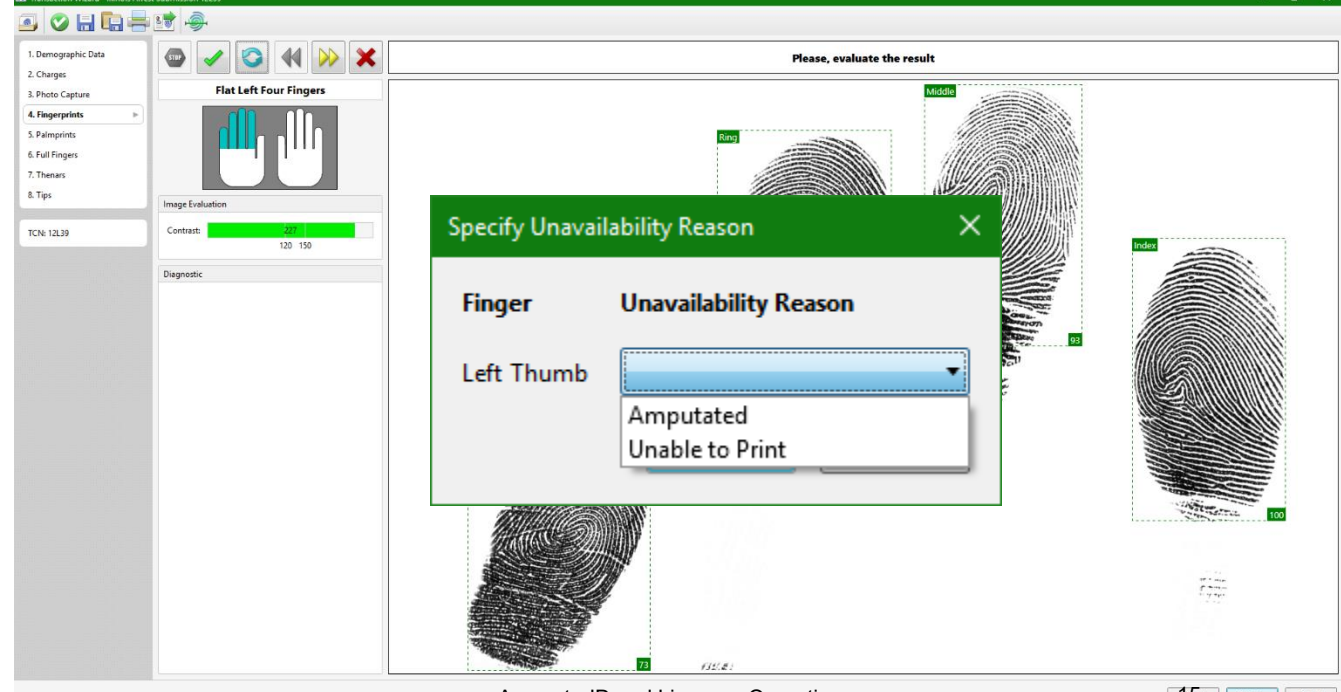

# **Creating A New Transaction**

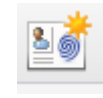

**3. Fingerprint Capture**

- a. Review the fingerprints (If you require additional prints, see pg. **17**).
- b. Quality scores (1-100) appear next to each print. (A score of 30 or better is strongly recommended).
- c. View or re-do a print by right-clicking on the appropriate finger and selecting "View" or "Scan."

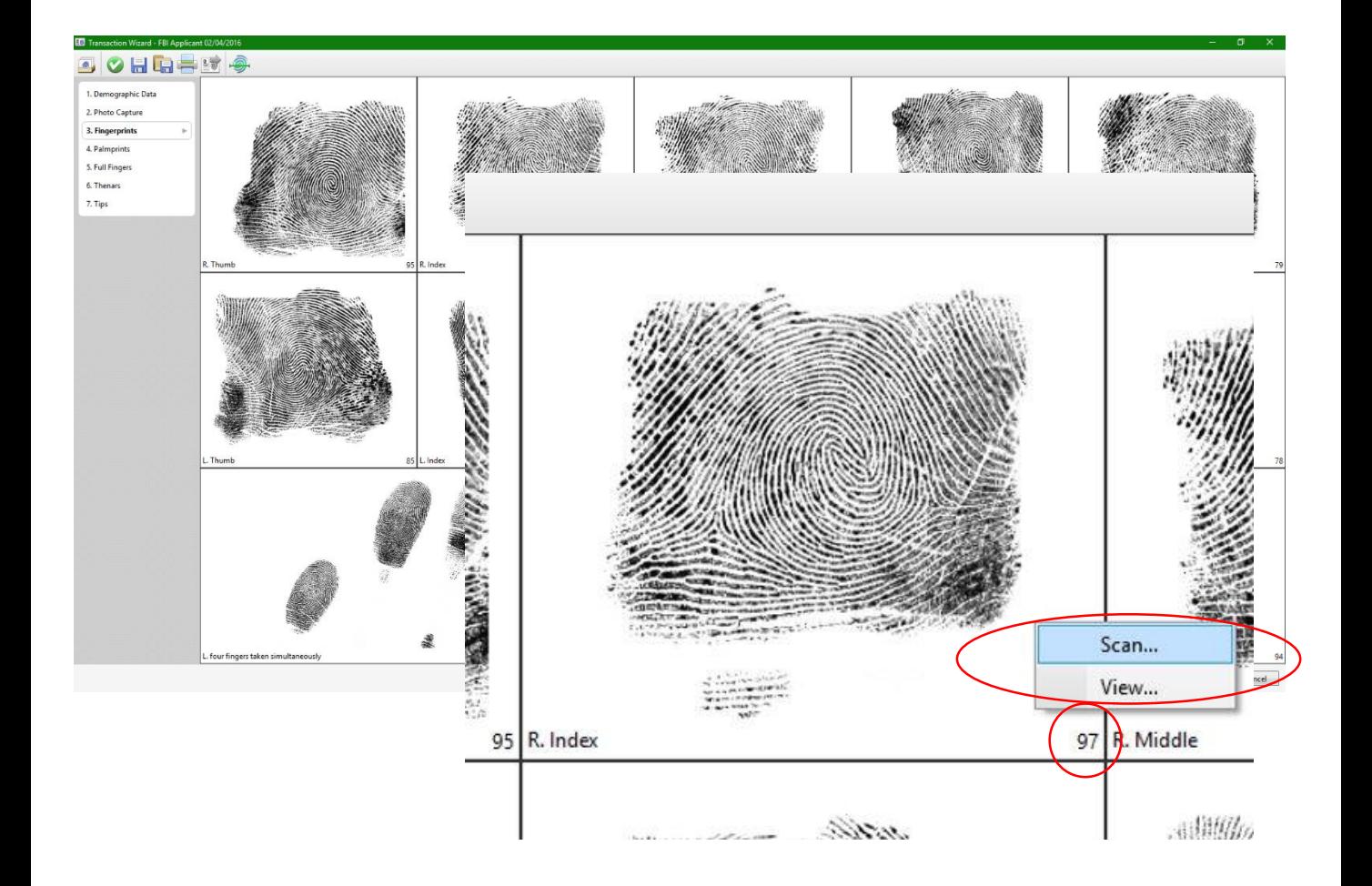

## **Creating A New Transaction Additional Prints**

- a. Does your agency require additional prints? Talk to your Administrator or Supervisor for information about taking palm, thenar, or tip prints.
- b. Repeat the same printing process used for finger prints.

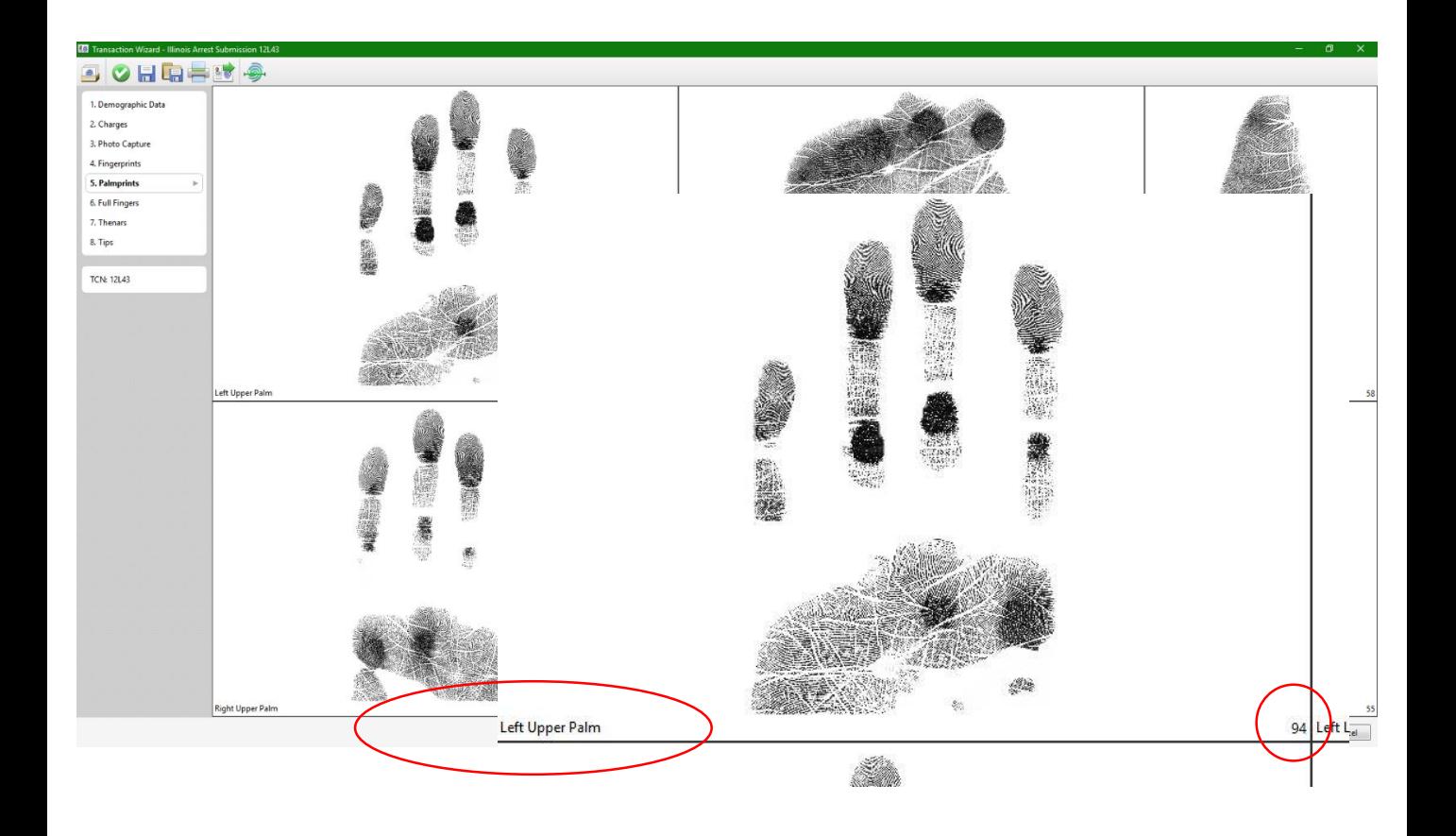

### **Submitting Transactions**

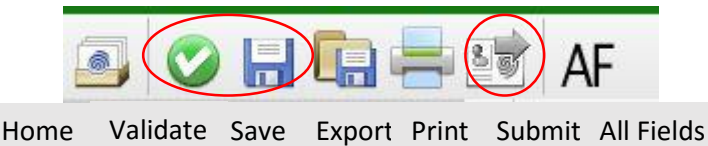

- **1. Validate** the record (green checkmark top left-hand side)  $\checkmark$  If errors appear, see pg. 26.
- **2. Save** the record (floppy disk top left-hand side)
- **3. Submit** the record by selecting the *Transmit* icon (top lefthand side) or "Finish" from the bottom.
	- $\checkmark$  If the operator selects "Finish," the steps of validating, saving, and submitting the record are automatically applied.
	- $\checkmark$  Confirmation messages appear for each step.

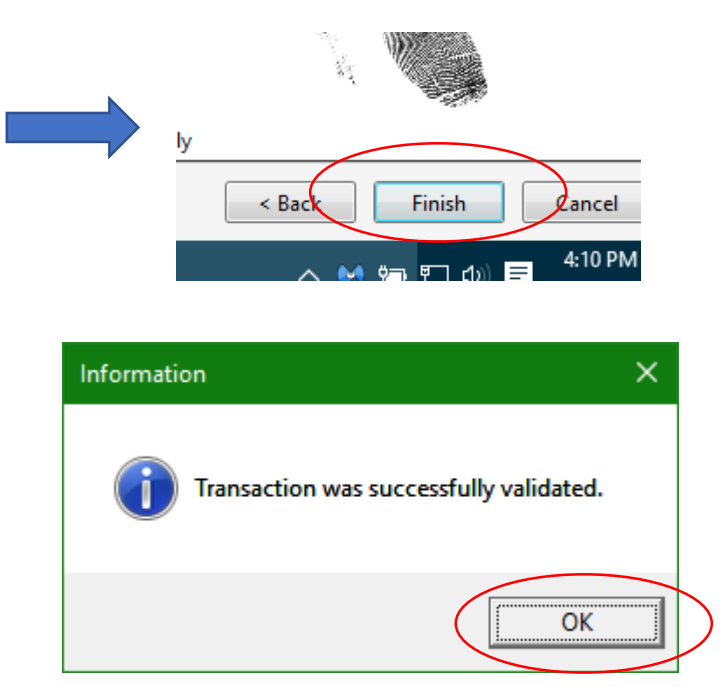

#### **Verifying Submission Status**

- 
- a. Return to the *Home Page* by selecting the *Home* icon from the top left-hand side.
- b. Notice the *Status* column for each transaction. There are five common statuses for the state of Illinois.
	- *1) NotSubmitted*= The transaction has been saved. However, the transaction has not been submitted to the state or FBI by a operator.
	- *2) WaitingSubmission* =

The transaction is pending submission to the state. This status usually disappears after 30 seconds. If this status remains for an extended period of time there may be some connectivity issues.

- *3) SubmittedWaitingAcknowledgment* = Transaction was successfully sent to the state, but is pending state acknowledgment.
- *4) Submitted* = Transaction was successfully sent to and acknowledged by the state.
- *5) Failed* = The transaction cannot be submitted to the state. Check network connections. This is typically a connectivity problem (see pg. **28**).

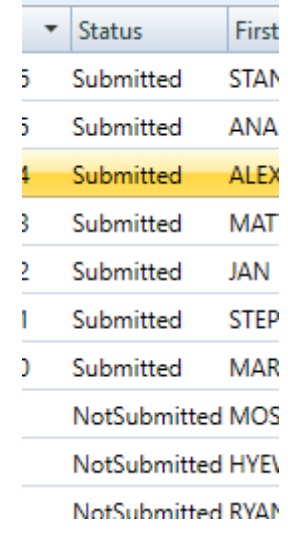

# **Printing Transactions and Reports**

- a. Right-click any transaction from the *Home Screen* and select "Print."
- b. Select appropriate card or report template.
- c. Select the destination printer.
	- It will be listed as *Lexmark MS810*
	- $\checkmark$  Configure tray source or number of copies as needed.

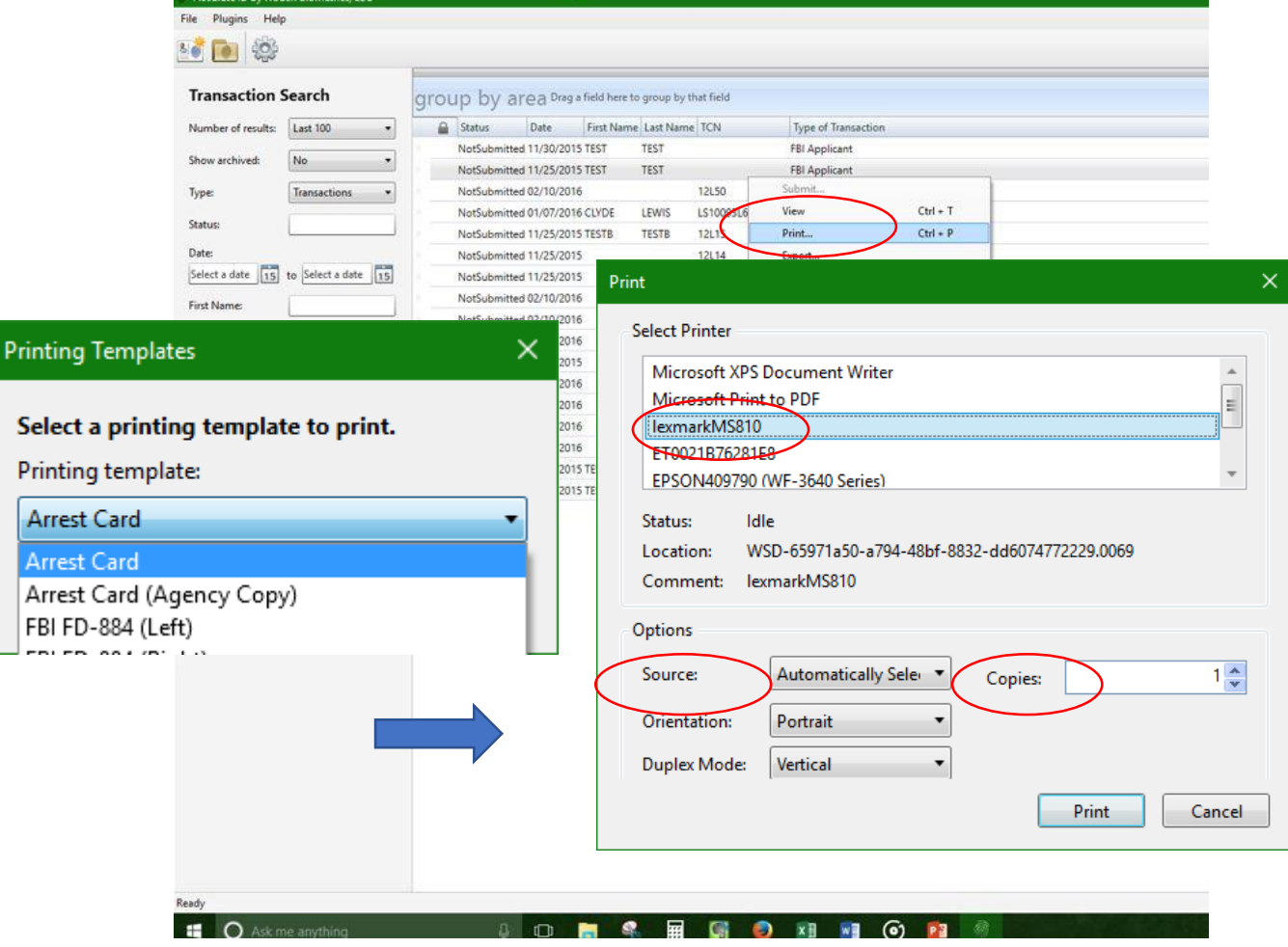

#### **Printing Transactions and Reports**

a. Reports can also be printed from within the *Transaction Wizard.*

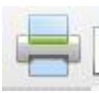

- b. Select the *Print* icon (top left-hand side) **after** validating and saving a record.
	- $\checkmark$  If the record is not saved printed reports will be blank.
- c. Follow the same steps as listed for printing transactions and reports from the *Home Screen (pg. 20)*.

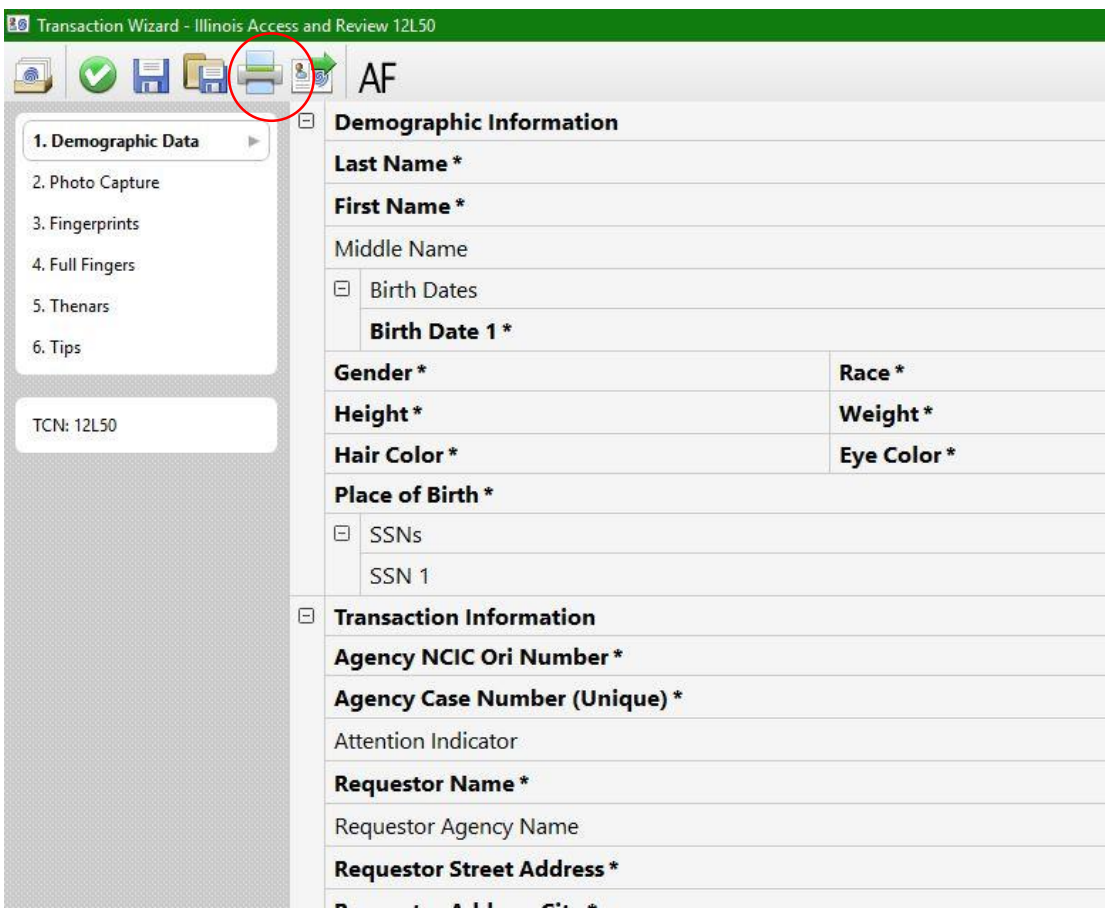

#### **Editing and Unlocking Transactions**

- a. Open a transaction and edit as needed.
	- Validate and save the transaction to preserve changes.

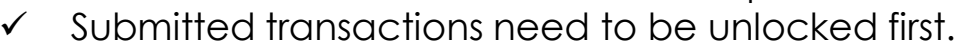

- b. Unlock a record by right-clicking it from the *Home Screen* and selecting "Unlock."
- c. Make changes as needed

▶

 $\bullet$  0

 $\checkmark$  After you are finished validate, save, and submit the transaction.

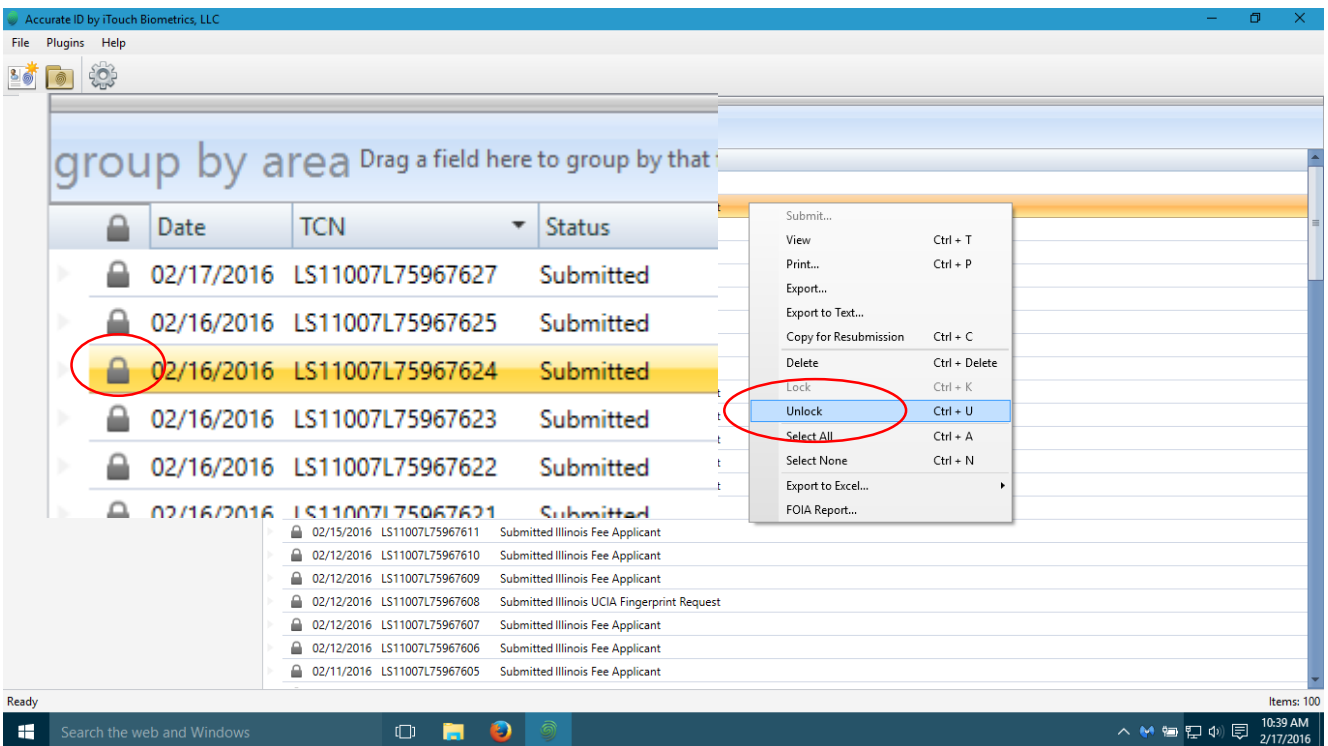

#### **Copying or Resubmitting Transactions**

- a. Corrections? (ie. misspelled the applicant's name, incorrect cost center, incorrect ORI etc.)
	- $\checkmark$  Unlock the transaction, make changes, and submit.
- b. Duplicate a transaction? (ie. for an arrest record or other document purposes)
	- Right-click transaction from *Home Screen* and select "Copy for Resubmission."
- c. Choosing "Copy for Resubmission" will create an exact duplicate of the original transaction. However, the duplicate transaction will contain a new TCN or Reference Transaction Control Number (RTCN).
- d. Some departments require the RTCN to be removed before AF submission. This field can be adjusted under All Fields (AF) and is located at the bottom of a transaction's demographic information.

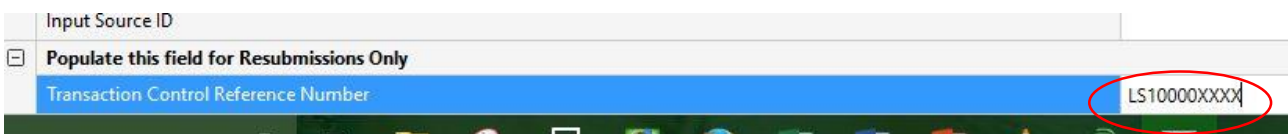

#### **Hardware Problems**

- a. No display?
	- Verify that all power and video cables are plugged in.
	- $\checkmark$  Verify that the computer is not in standby mode or shutdown.

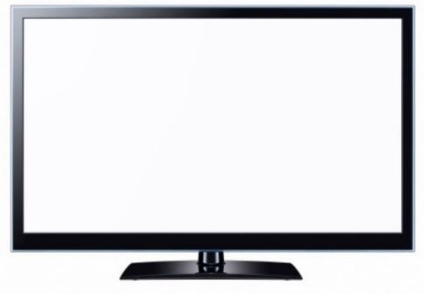

- b. Don't have the option to scan fingerprints or your system is not detecting the scanner?
	- $\checkmark$  Try restarting your computer.
	- $\checkmark$  Verify that the scanner has power and that the USB data cable is plugged in.
	- $\checkmark$  Try plugging the USB data cable into a different USB slot and restarting your computer system.

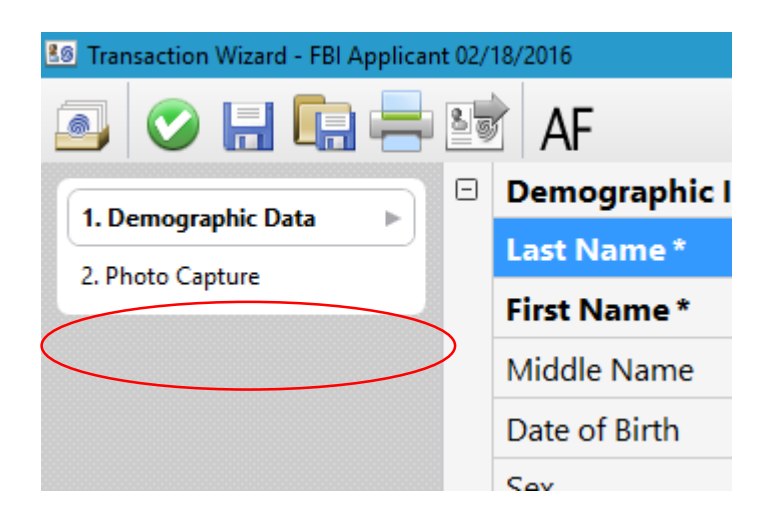

#### **Hardware Problems**

- c. Printer issues?
	- $\checkmark$  Verify that all power and data cables are plugged in.
	- $\checkmark$  If this is an issue regarding information that is generated by the Accurate-ID software (how fields or data appears on reports/cards) contact the iTouch Biometrics technical support team.
	- $\checkmark$  If this is a print quality issue or a hardware issue ask your IT department or Supervisor for assistance with the *Lexmark MS810dn* printer.

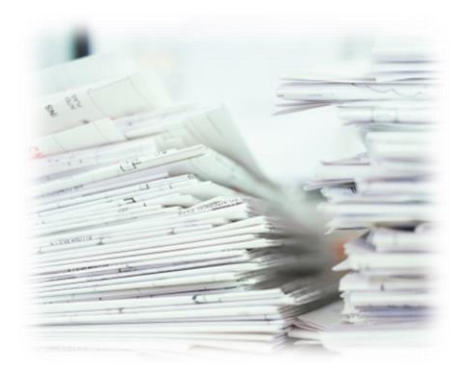

#### **Accurate-ID Software Problems**

- a. Transaction Errors?
	- $\checkmark$  If errors are found during the validation process an error log will appear. This will usually occur if required fields (ie. First Name, Last Name, Date of Birth etc.) are left blank.
	- $\checkmark$  Double click the error description to be brought to the field that is in error. The operator may then correct the error.
	- $\checkmark$  Special characters (ie.  $\mathcal{Q} \# \mathcal{F} \wedge \mathcal{R}^*$  are not allowed within demographic fields. Some fields, such as TCN or operator numbers cannot contain spaces. If everything looks right check to see if one of these characters might be causing a problem.

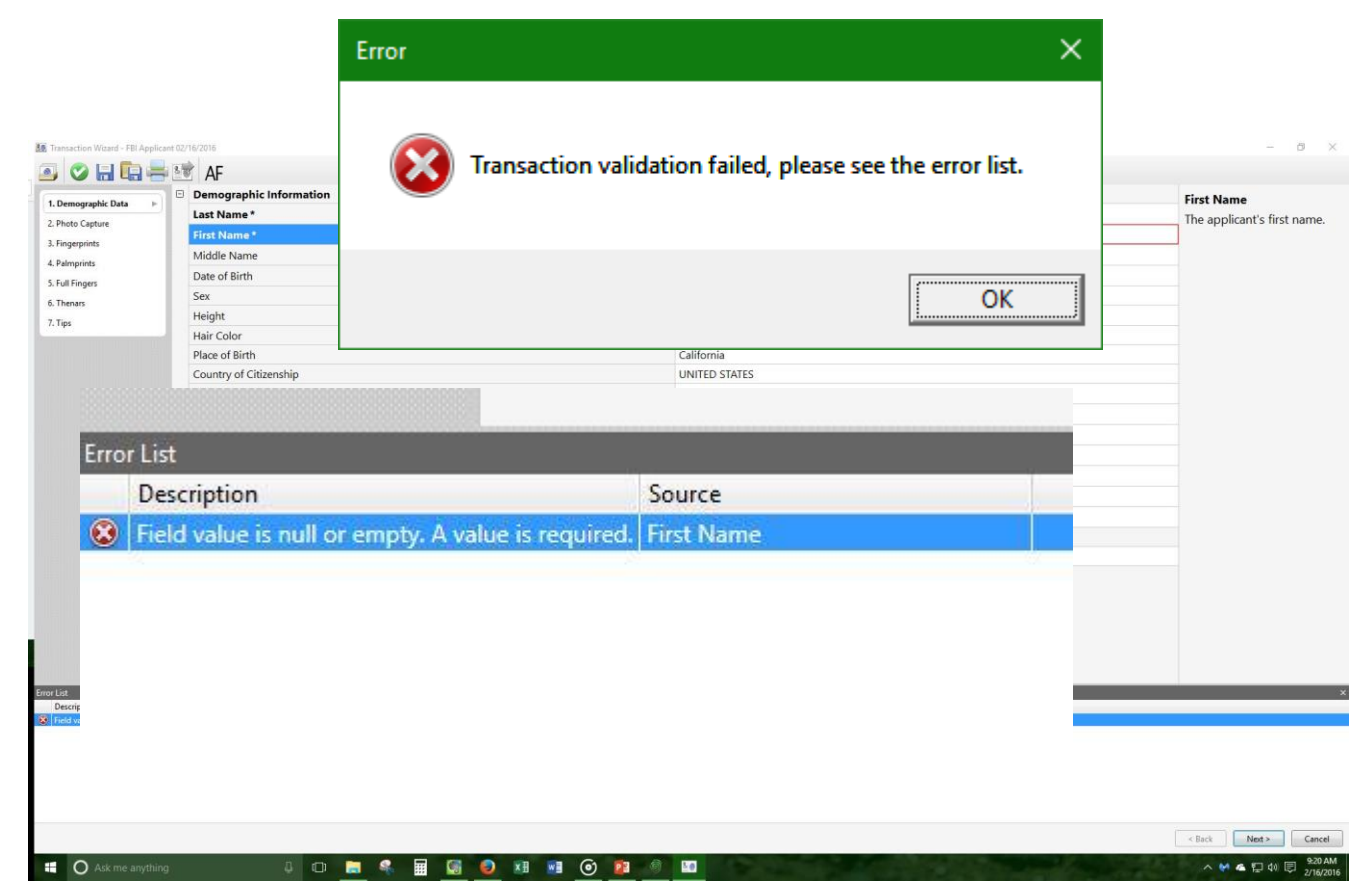

**C** Ask me anything

#### **Accurate-ID Software Problems**

- d. A Different Software Bug?
	- $\checkmark$  Have your IT Administrator or Supervisor send us a bug report!
		- 1. From the top left-hand side of the Accurate-ID *Home Screen* select "Help."
		- 2. Select "Report a Bug" from the drop-down menu.
		- 3. Follow the instructions to save a log file to your system.
		- 4. Send the log file via email to: [support@itouchbiometrics.com](mailto:support@itouchbiometrics.com)
		- 5. We will investigate the bug and contact you as soon as our team has a solution.

![](_page_26_Picture_99.jpeg)

**D B & B G O X H R** 

 $\land$  M &  $\Box$   $\oplus$   $\Box$   $\frac{9.28 \text{ AM}}{2/19/2016}$ 

#### **Network Connectivity and Transaction Submission Issues**

- a. Network Connectivity Issues?
	- $\checkmark$  Check if you are able to access the internet (ie. open a web browser like Internet Explorer, Edge, Firefox, or Chrome). Do any web pages load?
	- $\checkmark$  If no web pages load, you are not connected to the internet.
	- $\checkmark$  What does your network status say (icon in lower righthand side of Windows taskbar)?

![](_page_27_Picture_6.jpeg)

- $\checkmark$  If your network is disconnected check to make sure all Ethernet cables are connected. If using a wireless network verify that the network is accessible.
- $\checkmark$  If problems persist, check with your local IT department to re-establish a network connection.

![](_page_27_Picture_9.jpeg)

#### **Network Connectivity and Transaction Submission Issues**

- b. Transaction is Waiting Submission or Failed?
	- $\checkmark$  Restart your computer.
	- $\checkmark$  Verify that you have a network connection.
	- $\checkmark$  Failed transactions automatically attempt to resubmit every 15 seconds.
	- $\checkmark$  If your transactions are still failing to submit have your IT Administrator or Supervisor contact the iTouch technical support team.

![](_page_28_Picture_66.jpeg)

# **Cleaning and Caring for the Equipment**

- a. Scanner is Dirty?
	- $\checkmark$  Use a micro-fiber (lint-free) cloth and lens cleaning solution to wipe the platen (glass surface) of your scanner.
	- $\checkmark$  Spray solution onto cloth (never spray on the scanner) and gently clean the platen in oscillating circles.
- b. Scratched Platen?
	- Make sure that applicants remove all jewelry before being printed.
- c. Calibration Needed?
	- $\checkmark$  The scanner should be calibrated on a semi-annual basis.
	- $\checkmark$  Scanner calibration will resolve some quality issues that may appear over time. Ask your IT Administrator or Supervisor about how to calibrate your scanner.
- d. Need additional supplies (ie. cleaning solution, micro-fiber cloth, and fingerprint enhancer)?
	- $\checkmark$  Contact iTouch Biometrics to order additional supplies. *(847) 706-6789*

#### **Resources:**

- Training Videos
- Online FAQs
- User Guides and Manuals

# **Contact Us!**

- Technical Phone Support: *(847) 706-6789 x104*
- Email: [support@itouchbiometrics.com](mailto:support@itouchbiometrics.com)
- **Web Helpdesk Support Service:** <https://itouchbiometrics.assist.com/portal>
- $\checkmark$  When contacting the iTouch Technical Support Team make sure your system has an Internet connection and is logged into an administrative account. Our team of qualified technicians will use Go-To-Assist or TeamViewer applications to assist you with your support needs.

![](_page_30_Picture_10.jpeg)

![](_page_30_Picture_11.jpeg)

![](_page_30_Picture_12.jpeg)

Expert

![](_page_31_Picture_0.jpeg)

# Thank you for choosing…

# BIOMETRICS

![](_page_31_Picture_3.jpeg)